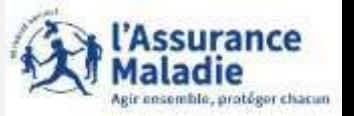

L'assuré doit être muni de sa **carte vitale** et de son **RIB**

Création de compte via le site [Ameli.fr](https://www.ameli.fr/) Création de compte via [assure.ameli.fr](https://assure.ameli.fr/PortailAS/appmanager/PortailAS/assure?_somtc=true)

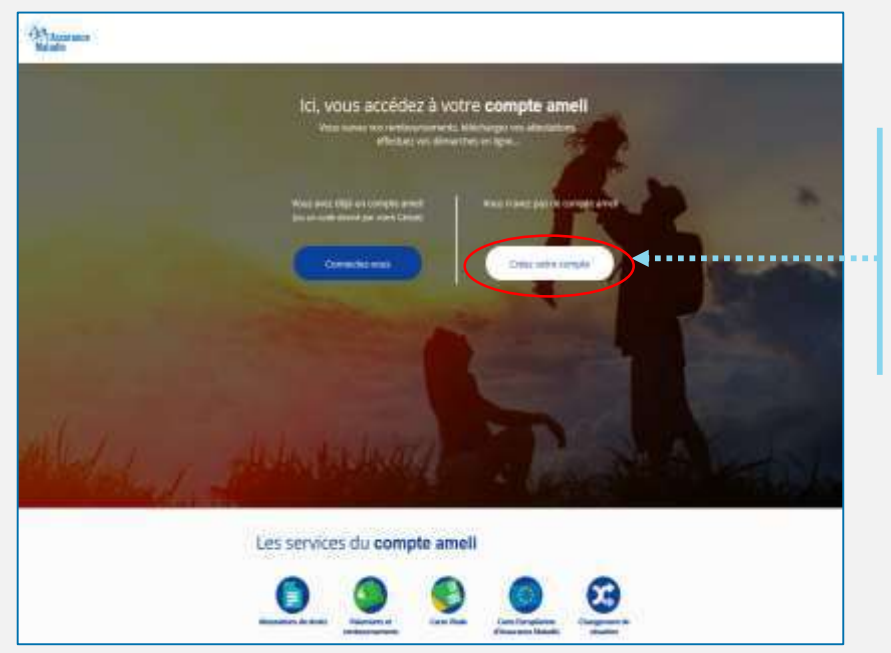

L'assuré n'a pas encore de compte. Il clique sur **Je crée mon compte**

#### J'accède à mon compte ameli

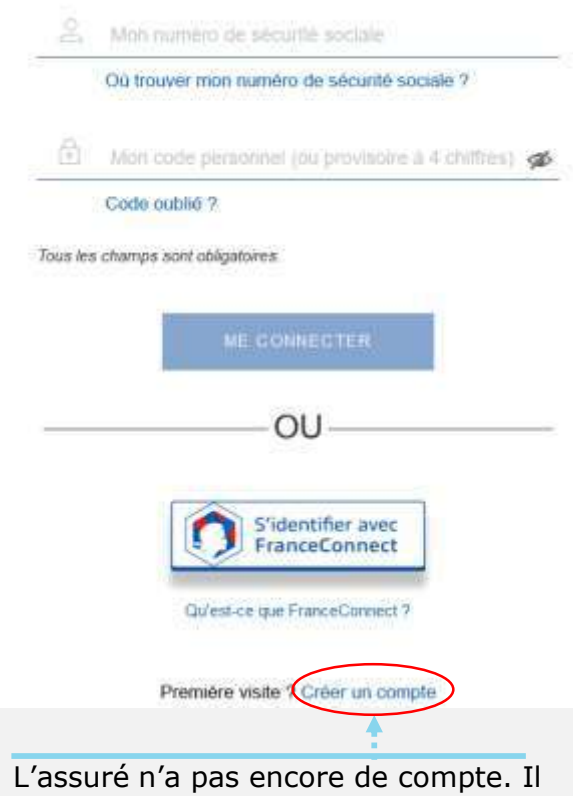

clique sur **Je crée mon compte**

champs de la

de l'écran: Son nom, son **NIR,** son **jour** 

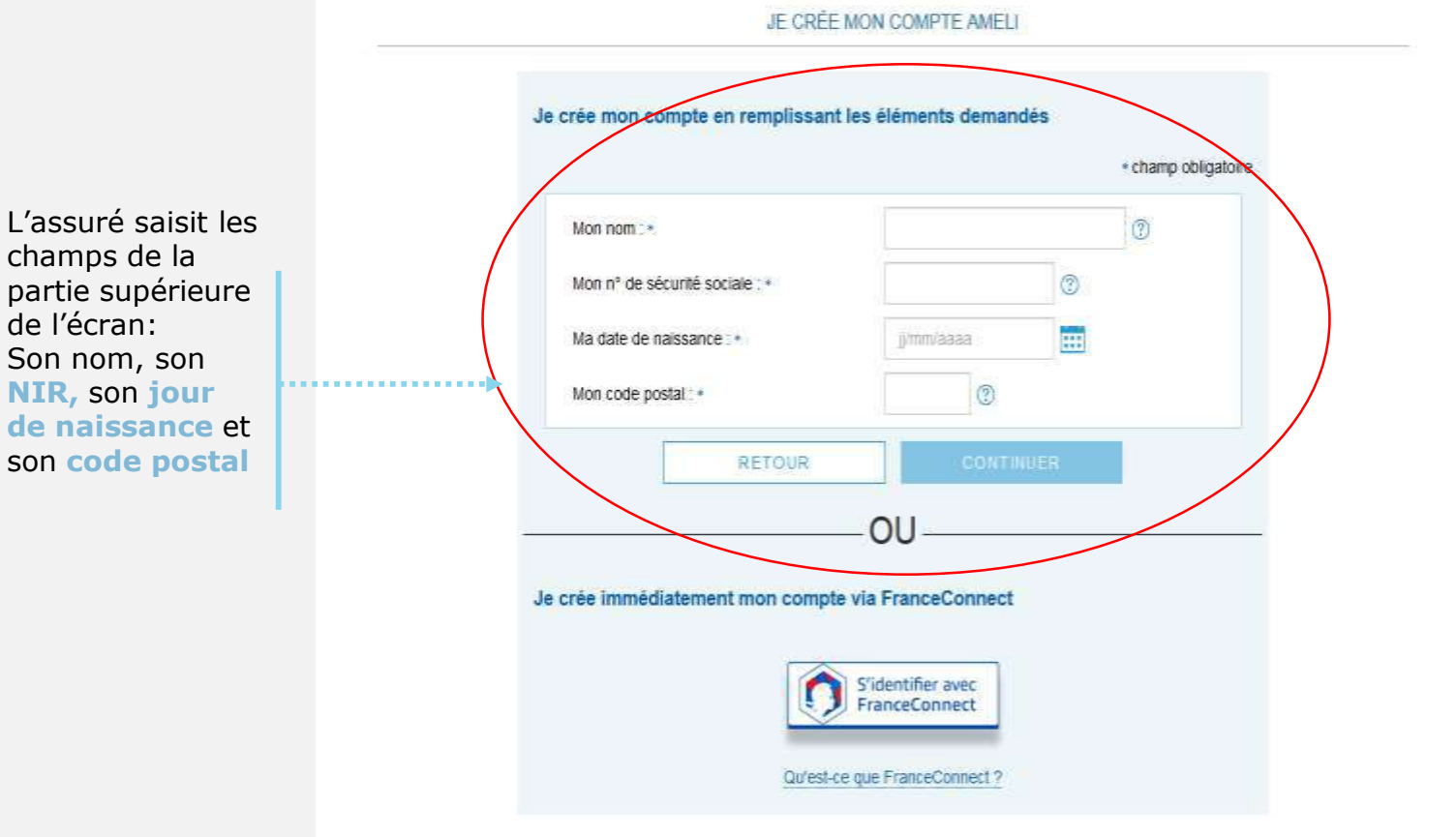

#### **PRECISIONS**

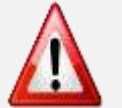

**Une assurée peut être connue par son nom de naissance ou de femme mariée** 

ssurance

ensemble, protéger chacun

**Le code postal peut correspondre à l'ancienne adresse de l'assuré si vous avez changé d'adresse** 

JE CRÉE MON COMPTE AMELI

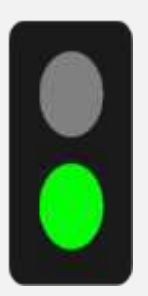

L'assuré dispose : - d'une **carte vitale** active - de **coordonnées bancaires**  connues de l'Assurance

Maladie Il est alors **éligible** à la création immédiate du compte. Ce nouvel écran s'affiche :

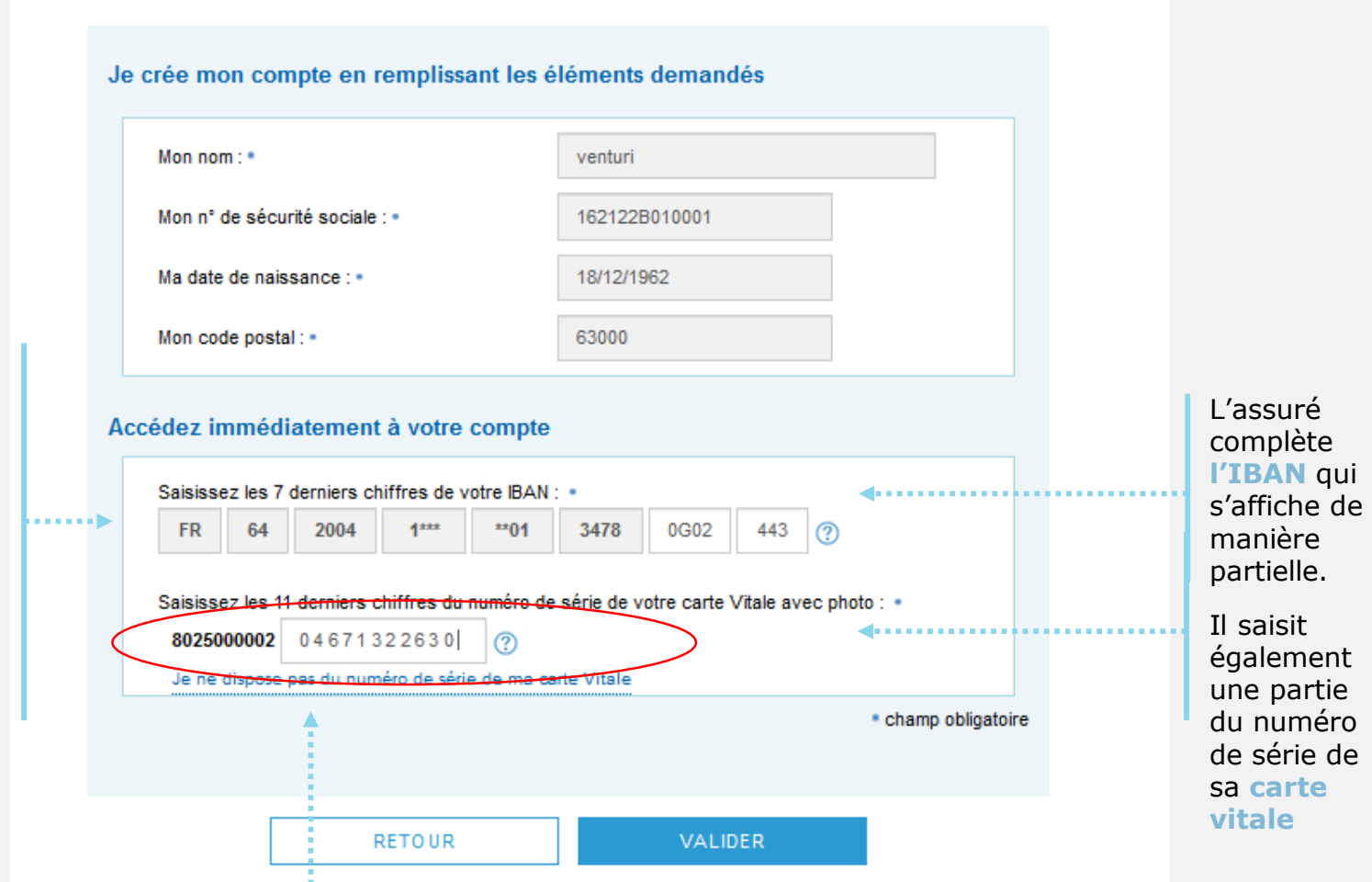

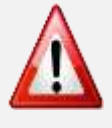

Si l'assuré n'est pas éligible ou s'il ne peut pas accéder au numéro de série de sa CV (numéro effacé, etc.), il est invité :

1/ à réaliser la démarche par **FranceConnect** (voir démarche sur **[PASTEL](https://pastel.cpam-isere.fr/)**)

2/ à **contacter sa caisse**

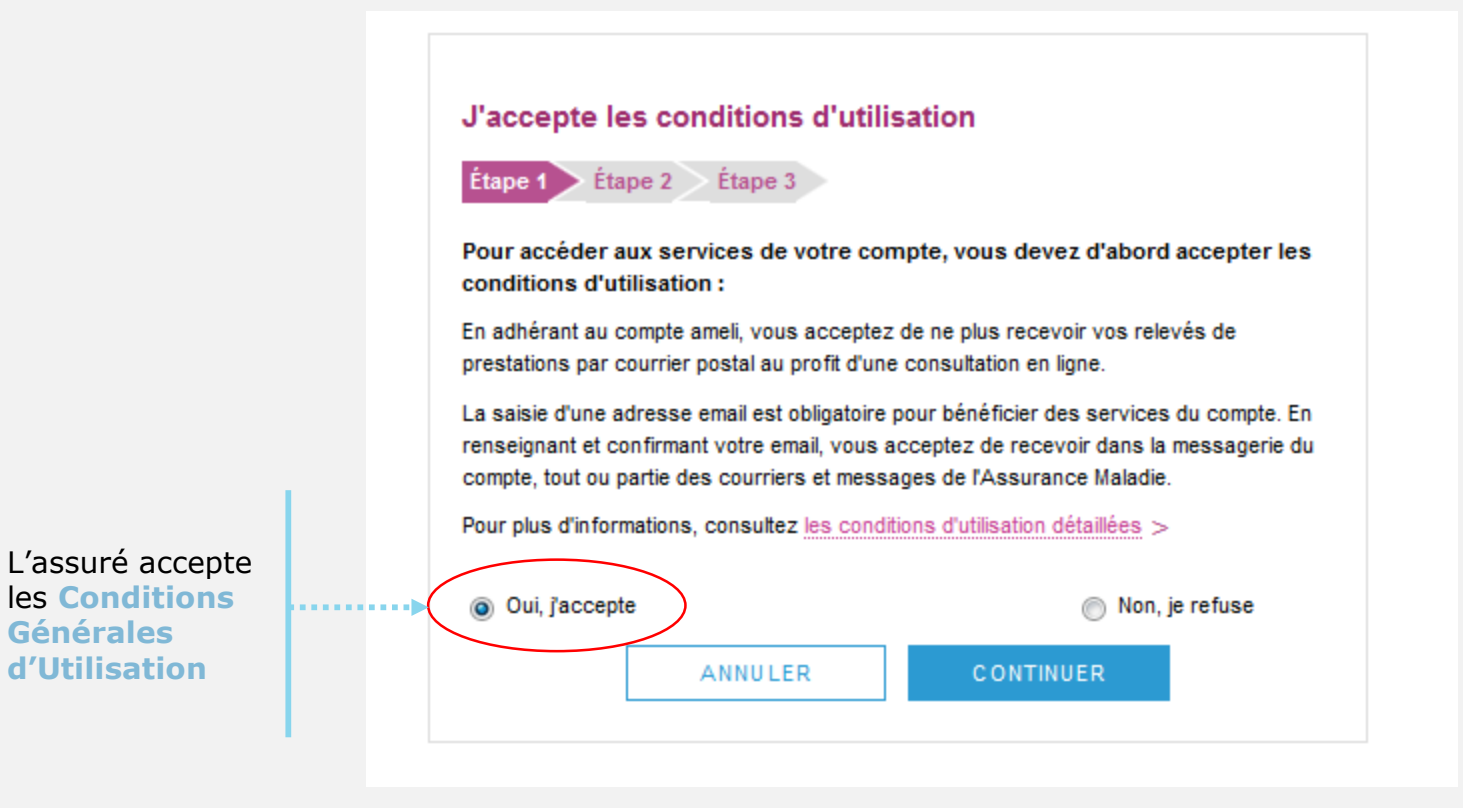

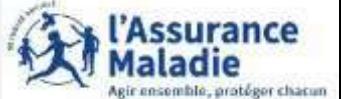

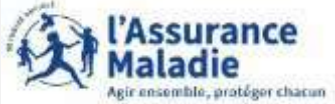

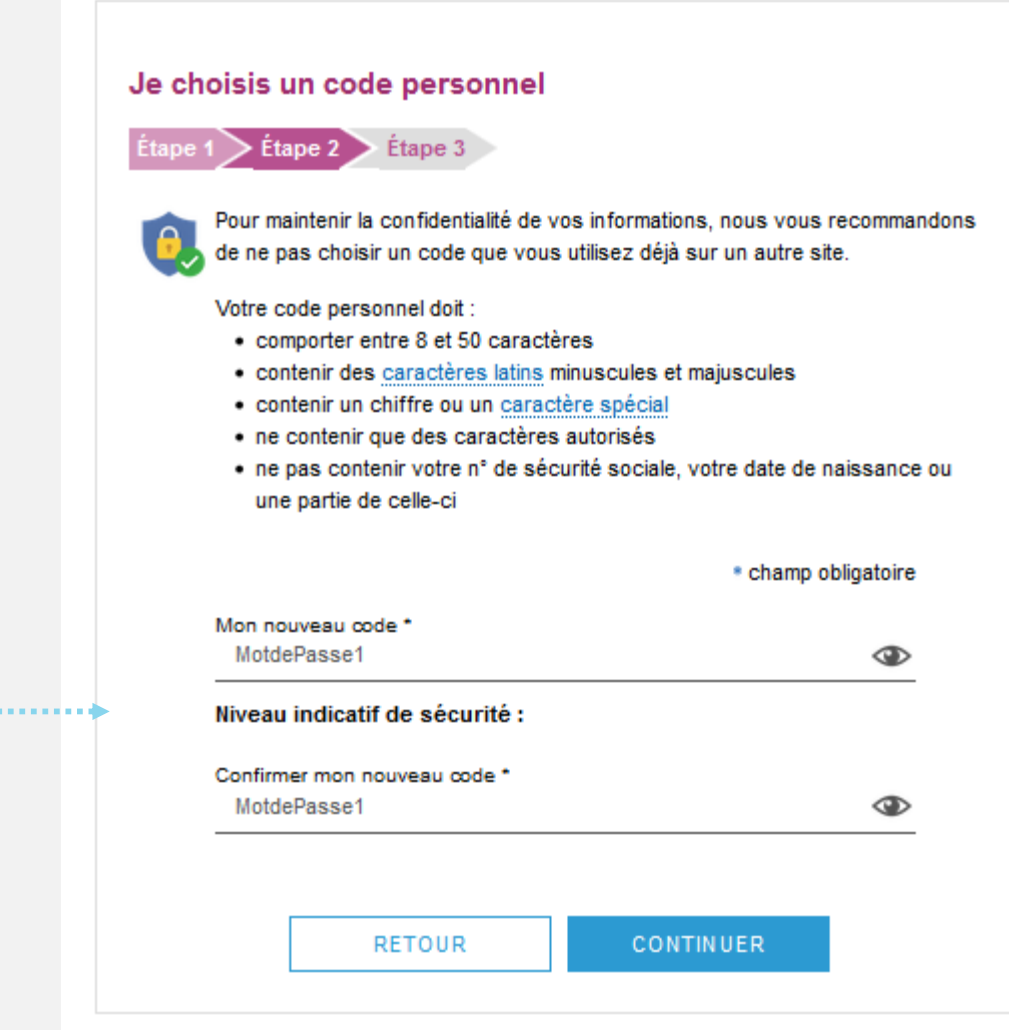

L'assuré choisit le mot de passe de son compte

L'assuré saisit un code personnel au **format alpha numérique**

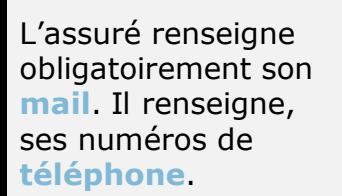

Il donne également son **consentement** pour que l'Assurance Maladie lui communique rapidement des informations importantes sur son dossier ou promotionnelles.

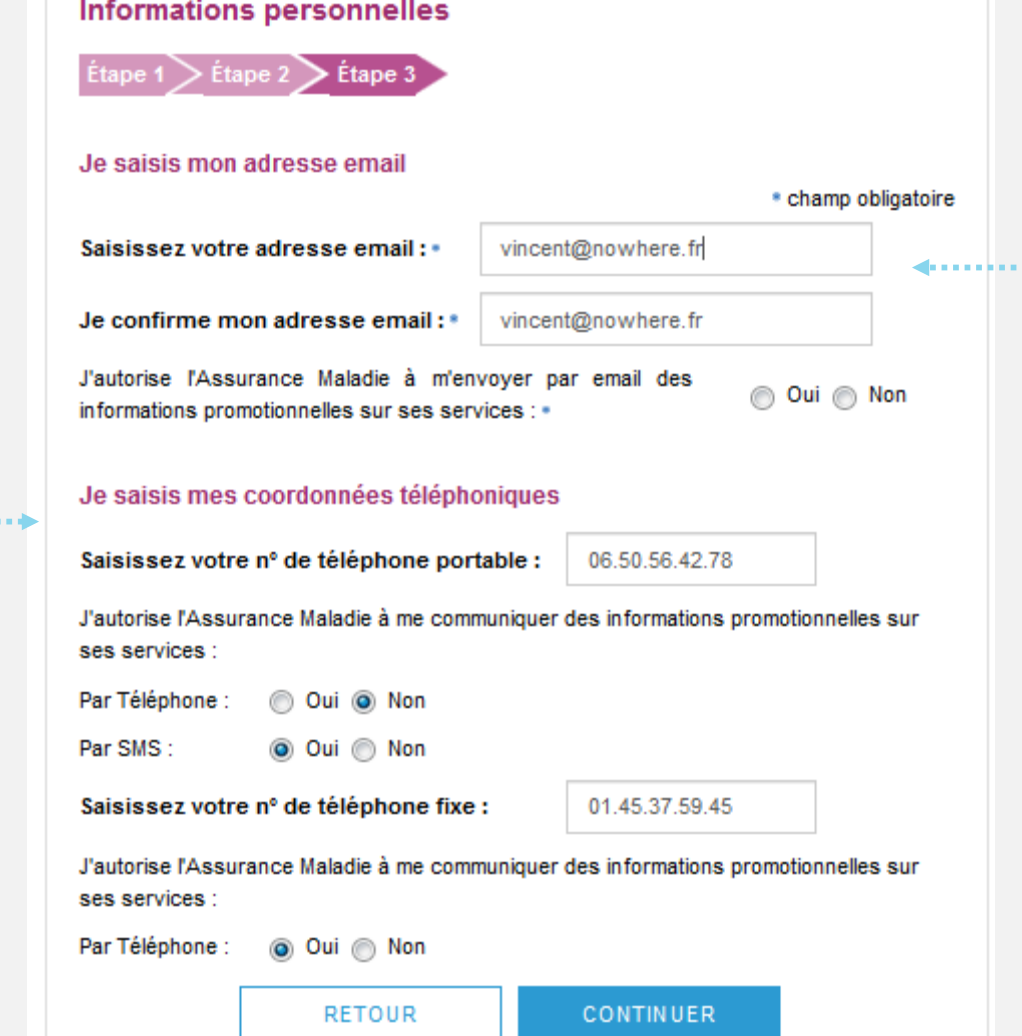

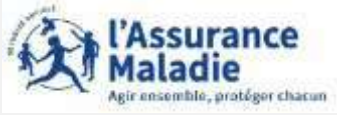

L'adresse mail de l'usager doit être unique. Autrement dit, elle ne doit pas être déjà utilisée par un autre compte (d'un membre de la famille par exemple).

Par ailleurs cette adresse doit être facilement consultable par l'assuré car y il recevra tous les courriers et notifications de l'Assurance Maladie (l'invitant à consulter les pièces disponibles dans son compte).

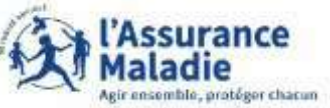

L'assuré est alors déconnecté du compte.

Un message l'invite à consulter sa **messagerie.**

Ce n'est qu'après avoir **cliqué sur le lien** présent dans l'email de confirmation que le compte est **activé** et utilisable sur le web comme dans l'application ameli.

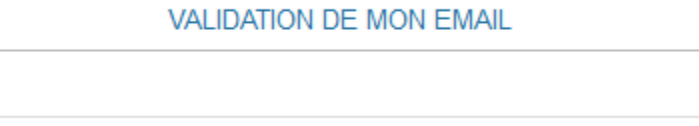

Pour finaliser la création de votre compte, merci de cliquer sur le lien reçu par email.

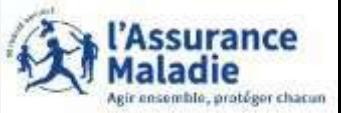

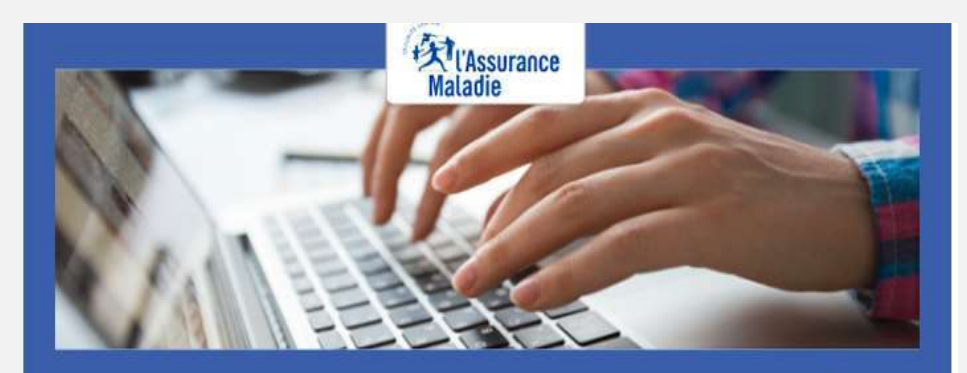

Pour profiter de tous les services de votre compte ameli, merci de confirmer votre email.

#### **Confirmer mon email**

Si vous n'êtes pas à l'origine de cette demande, veuillez en informer rapidement votre caisse et modifiez votre code d'accès au compte ameli.

Attention, ce message est généré par un automate. Ne pas utiliser la fonctionnalité "répondre à".

L'assuré dispose de 7 jours pour valider son adresse mail et finaliser le processus d'adhésion au compte ameli

- $\Rightarrow$  Au-delà de 7 jours mais avant 21 jours : si l'assuré clique sur le lien ou se connecte à son compte , celui-ci lui indique que le lien n'est plus actif. Deux possibilités sont alors proposées à l'assuré
	- $\Rightarrow$  Se faire renvoyer le lien à la même adresse
	- $\Rightarrow$  Se faire renvoyer le lien à une adresse mail différente

=> Au-delà de 21 jours, l'adresse est supprimée de la base. Si l'assuré clique sur lien ou se connecte à son compte, celui-ci lui propose de saisir une adresse mail valide , et lui envoie un lien à activer.

# Pas-à-pas : création de compte avec FranceConnect

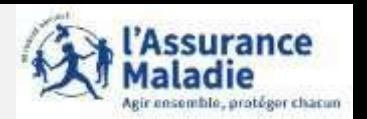

#### **Si l'assuré n'a pas reçu le mail de validation pour finaliser l'ouverture du compte Ameli ,il convient de vérifier si:**

- **l'adresse mail renseignée dans le compte ameli est exacte**;
- le mail de validation est présent dans les **courriels indésirables/spams**;
- la non réception du mail se confirme en utilisant une **autre e-mail** créé chez le même fournisseur ou chez un fournisseur différent;
- pour les messageries Outlook, l'utilisation d'Outlook est possible sans passer par le client du fournisseur d'accès (se rapprocher du fournisseur d'accès pour le déterminer).

#### **Quelques solutions possibles** :

□ Le mail non réceptionné peut-être :

- **automatiquement supprimé par les paramètres de messagerie de l'assuré.**

Par exemple, chez Orange il existe une liste rouge qui entraîne parfois la suppression automatique des mails de l'assurance maladie contenant le mot "confirmation" (« confirm ») par l'opérateur;

- "bloqué" ou le lien de validation présent dans le mail est **bloqué par un antivirus, le logiciel de messagerie, le fournisseur de l'adresse mail.**

Des manipulations peuvent aider à retrouver le mail introuvable pour vérifier que :

- l'on ne clique pas sur le lien présent dans un **ancien mail de validation** (suite à plusieurs mises à jour par exemple).Dans ce cas, il convient de rechercher le mail de validation le plus récent;
- le mail ne se trouve pas dans la boîte de réception et les fils de discussions des anciens messages en recherchant avec les mots clés : **« Votre compte ameli - Confirmation de votre adresse mail »** (libellé du mail reçu) et **"Votre Assurance Maladie »** (expéditeur du mail).